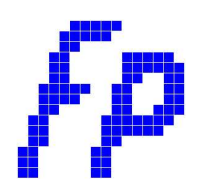

# Guide utilisateur version 2.04

### **Remarque : La version 2.03 est la version limitée à 30 jours de la version 2.04 (complète).**

### **1. Installation**

Téléchargez le fichier fdp.exe et lancez son installation. Installez les fichiers dans le dossier par défaut (C:\Program Files\fdp). Cliquez sur suivant à chaque question que l'on vous pose.

S'offrent à vous deux options possibles pour l'ouverture du modèle de fiches de préparation :

**a)** laisser le fichier « fiche de préparation103.dot » dans le répertoire où il se trouve (C:\Program Files\fdp) et lancer le modèle de fiche de préparation à l'aide du raccourci sur le bureau ou dans le menu démarrer.

Dans ce cas, consulter la rubrique **2. Ouverture du modèle de document à l'aide du raccourci.**

**b)** installer le fichier « fiche de préparation103.dot » dans le dossier de modèles de Microsoft Word<sup>©</sup>.

Dans ce cas, consultez la rubrique **3. Ouverture du modèle de document à partir du dossier de modèles généraux.**

### **2. Ouverture du modèle de document à l'aide du raccourci**

Une fois l'installation terminée, vous voyez apparaître une nouvelle icône sur votre bureau. Double cliquez sur celle-ci pour lancer le modèle de fiche de préparation.

Remarquez qu'une nouvelle entrée dans le menu démarrer est présente. Un clic sur Fiche de préparation permet aussi d'ouvrir le modèle de travail.

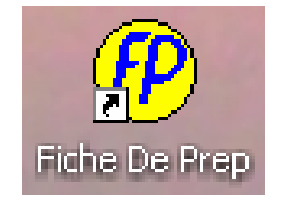

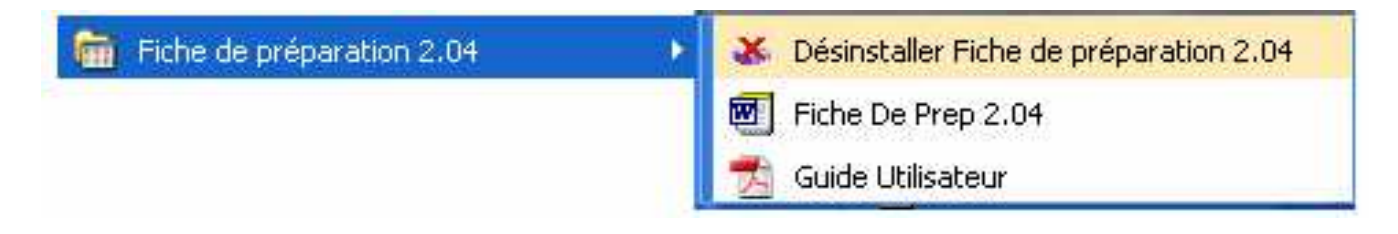

# **3. Ouverture du modèle de document à partir du dossier de modèles généraux**

Commencez par copier le fichier « fiche de préparation103.dot » qui se trouve dans le dossier (C:\Program Files\fdp) en effectuant un clic droit et sélectionnant **copier**.

Lancez votre traitement de texte Microsoft Word<sup>©</sup> et ouvrez un nouveau document à l'aide du menu Fichier / Nouveau.

Dans la fenêtre qui s'ouvre, faîtes un clic droit et sélectionnez **coller** pour coller le modèle dans vos dossiers de modèles.

Pour lancer le modèle de fiche de préparation, sélectionner le fichier que vous venez de coller.

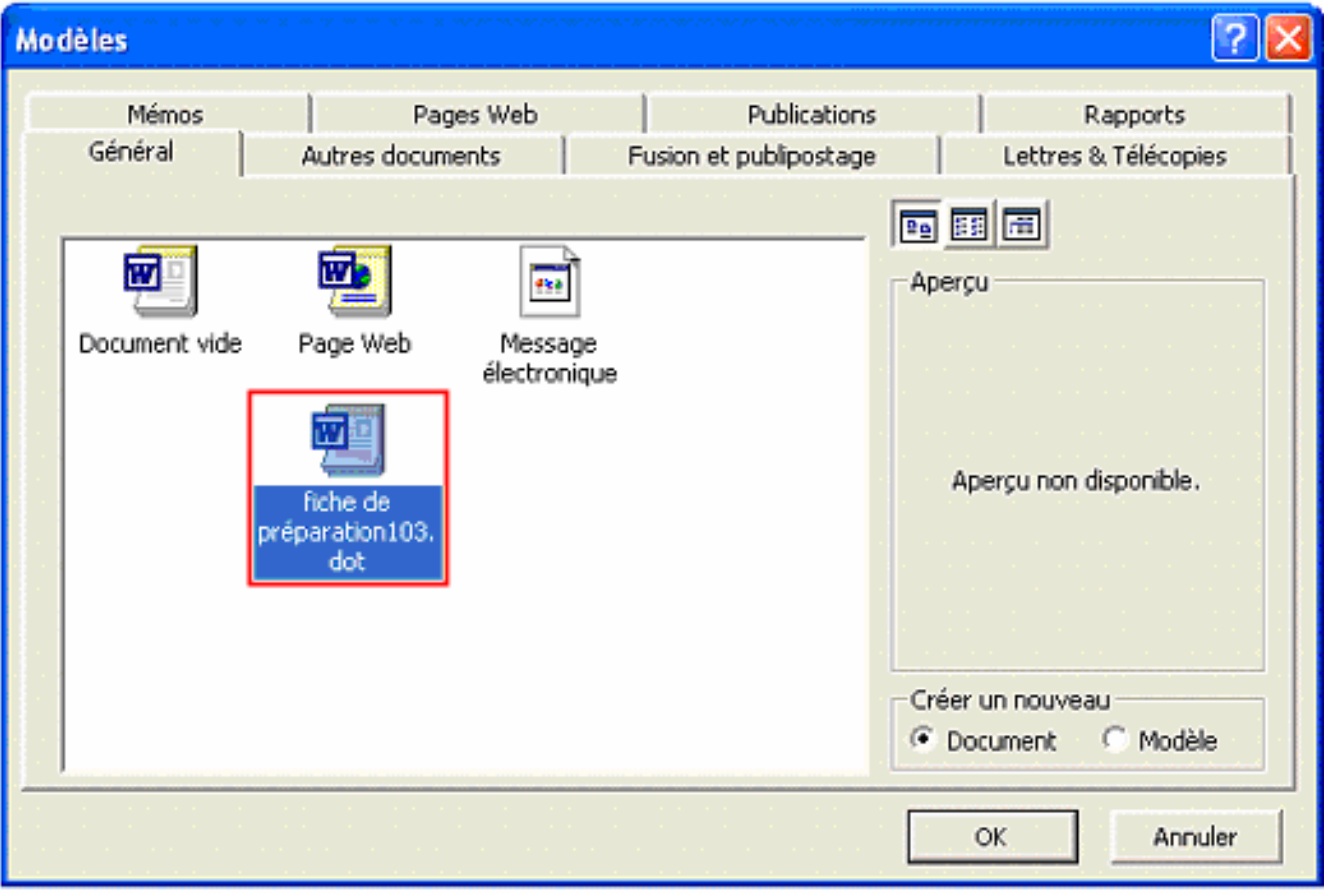

# **4. Sécurité Microsoft Word ©**

Par défaut, votre logiciel de traitement de texte a un niveau de sécurité élevé pour les macros externes à votre machine.

Afin de profiter pleinement de l'ensemble des macros (garantie sans virus) du modèle Fiche de préparation 1.03, il est nécessaire de réduire le niveau de sécurité du logiciel.

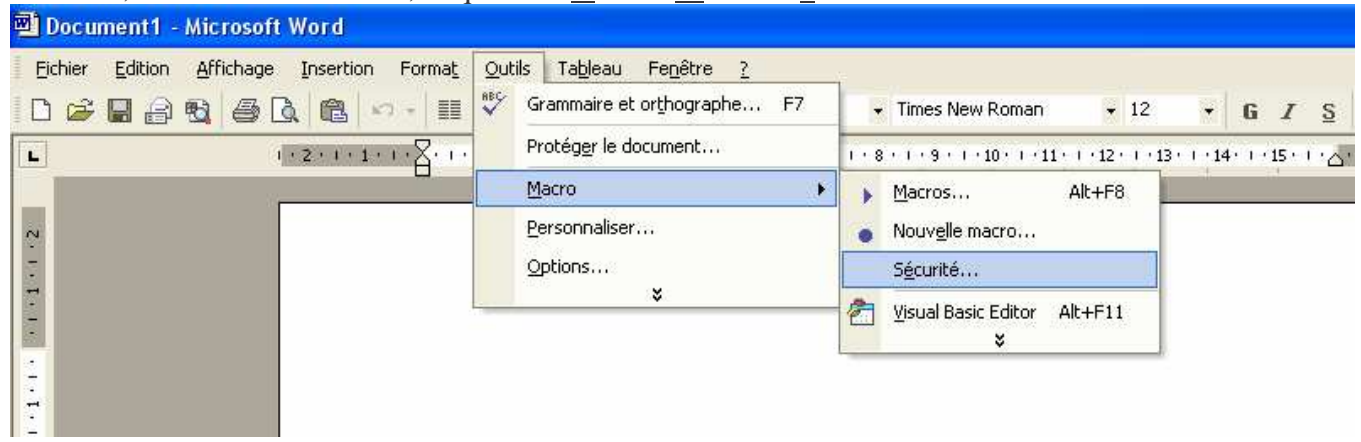

#### Pour cela, dans la barre d'outils, cliquez sur Outils / Macro / Sécurité…

**Figure 1 : Option sécurité des macros de Word**

Une fenêtre s'ouvre (figure 2) et vous invite à définir le niveau de sécurité de votre logiciel.

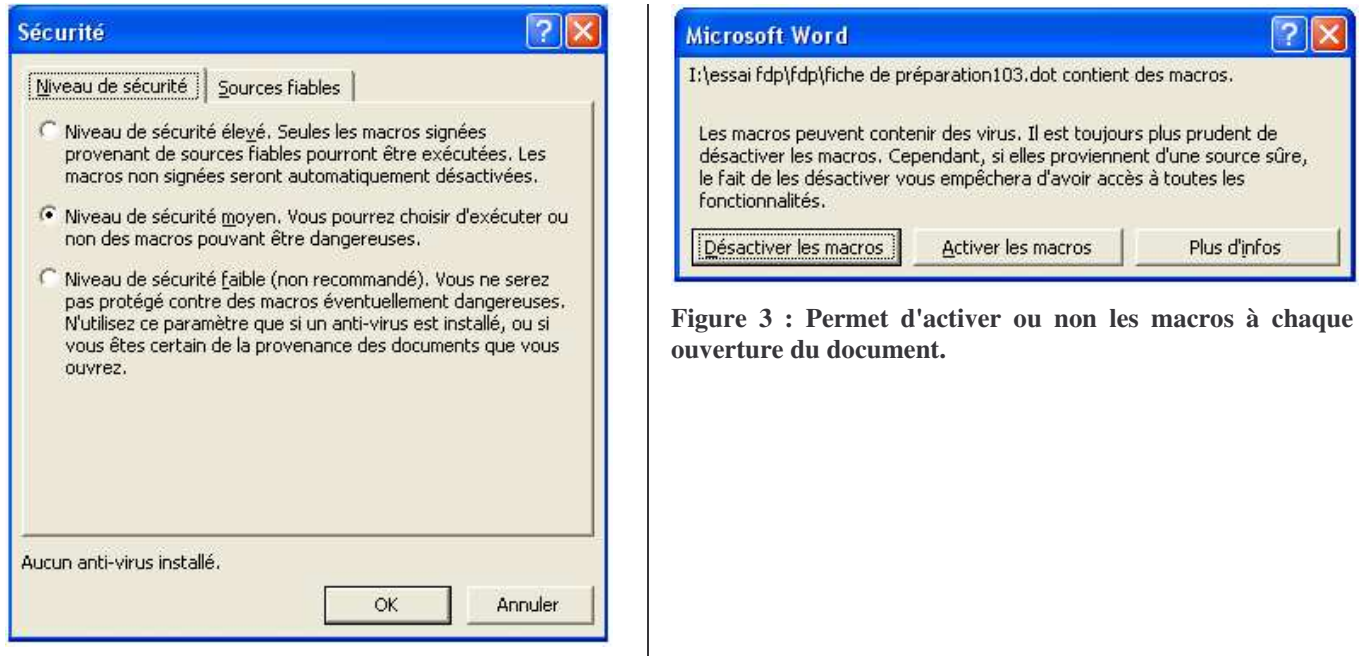

**Figure 2 : Sélectionnez le niveau de sécurité désiré.**

- Sélectionnez : **Niveau de sécurité moyen** si vous souhaitez être prévenu dès lors que des macros sont présentes dans un fichier que vous ouvrez. Vous pouvez alors choisir d'activer ou non les macros. (figure 3)
	- **Niveau de sécurité faible** si vous faîtes entièrement confiance aux documents extérieurs.

### **5. Présentation de la nouvelle barre d'outils**

Vous voyez apparaître une nouvelle icône dans la barre d'outils. Cliquez sur le bouton pour ouvrir la barre d'outils « Fiche de prep ».

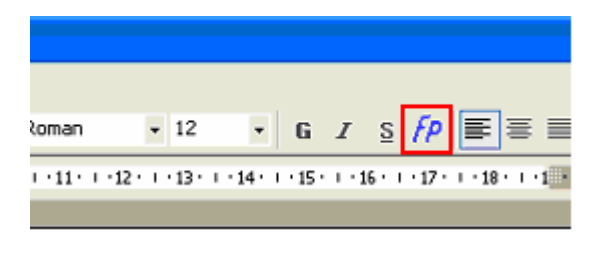

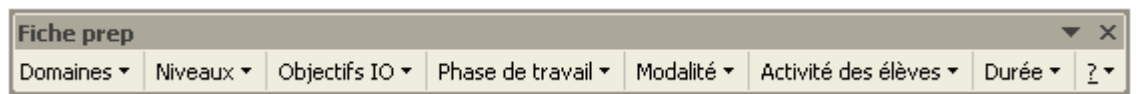

La barre d'outils propose différents menus :

**Domaines :** sélectionnez le domaine, la discipline de travail dans le menu déroulant.

**Niveaux :** sélectionnez ici le niveau de vos élèves dans un menu dynamique. Les niveaux sont regroupés par cycle.

**Objectifs IO :** copiez facilement et rapidement les objectifs généraux de vos séances de travail. Ces objectifs sont ceux des Instructions Officiels (Nouveaux Programmes pour l'école élémentaire et la maternelle –  $2002$ )

**Phase de travail :** 10 phases de travail sont disponibles ici. Si vous souhaitez en définir une nouvelle, utilisez le dernier menu : Définir.

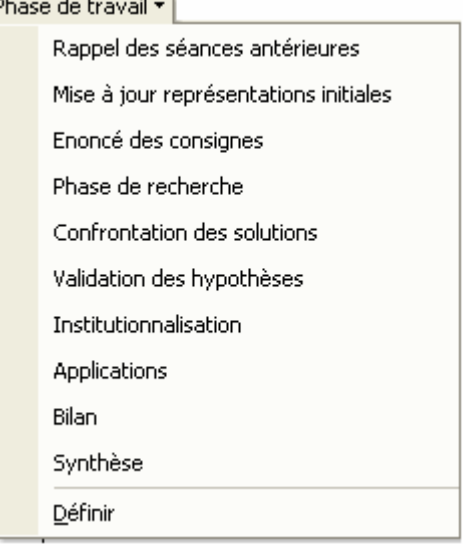

**Modalité :** Travail individuel ou collectif ; Groupe classe ; … Vous pouvez définir de nouvelles modalités de travail.

**Activité des élèves :** Plusieurs sont proposées ici. Possibilité de définir de nouvelles activités si celles-ci ne correspondent pas à vos attentes.

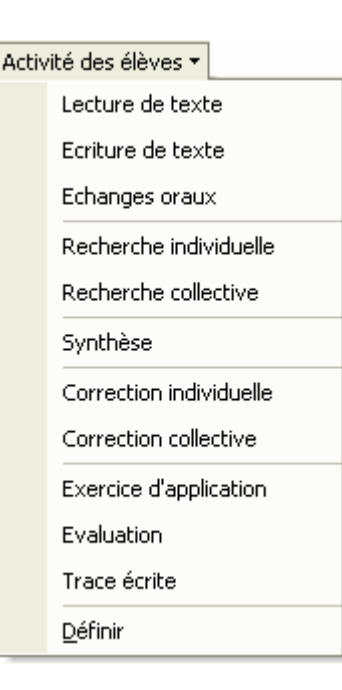

**Durée :** À partir de 5 minutes et jusqu'à 55 minutes (de 5 en 5 minutes), vous pouvez aussi définir une durée différente.

- **? : A propos de… :** Vous donne la version actuelle de votre barre d'outils FDP.
	- **Version complète :** Vous explique comment vous procurer la version complète de FDP.
	- **Personnaliser :** Vous permet d'ajouter des menus, des actions, d'en enlever…

# **6. Utilisation de la barre d'outils**

Les fonctionnalités que vous offrent la nouvelle barre d'outils sont simples mais impliquent une certaine rigueur.

#### Avant de cliquez sur un des boutons de cette barre, vous devez placer votre curseur sur la zone à *renseigner.*

Ex : Renseigner le niveau.

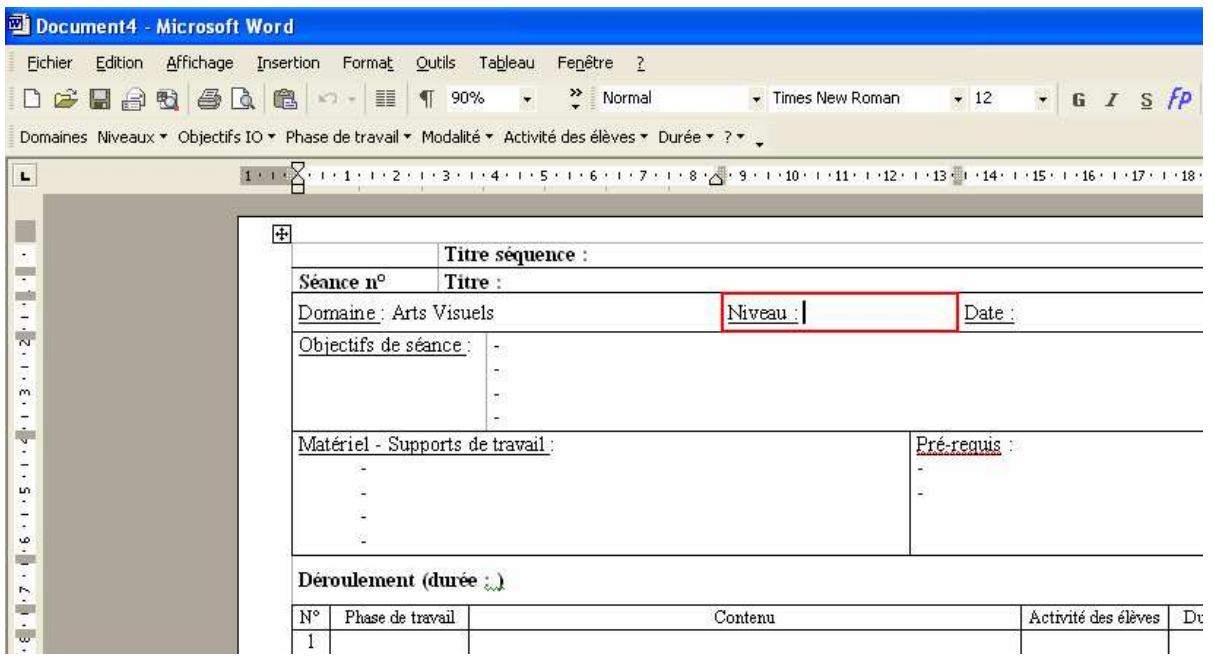

**Figure 4 : Placer le curseur dans la zone du niveau**

| Document4 - Microsoft Word                                          |                 |                                           |                                                                                                    |                  |              |                     |    |
|---------------------------------------------------------------------|-----------------|-------------------------------------------|----------------------------------------------------------------------------------------------------|------------------|--------------|---------------------|----|
| Fichier Edition Affichage Insertion Format Outils Tableau Fenetre ? |                 |                                           |                                                                                                    |                  |              |                     |    |
|                                                                     |                 |                                           | DGBBBBCBDV·III T 90% · "Normal v Times New Roman v 12 · G I S FP                                      |                  |              |                     |    |
|                                                                     |                 |                                           | Domaines Niveaux ▼   Objectifs IO ▼ Phase de travail ▼ Modalité ▼ Activité des élèves ▼ Durée ▼ ? ▼ _ |                  |              |                     |    |
| $Cycle I \rightarrow$<br>L,                                         |                 |                                           |                                                                                                    |                  |              |                     |    |
| $Cycle II \rightarrow$                                              |                 |                                           |                                                                                                    |                  |              |                     |    |
| E<br>Cycle III                                                      | CE <sub>2</sub> |                                           |                                                                                                    |                  |              |                     |    |
|                                                                     | CM1             | Titre séquence :<br>$n^{\circ}$<br>Titre: |                                                                                                    |                  |              |                     |    |
| 一日十八<br>CM <sub>2</sub>                                             |                 | ie: Arts Visuels                          |                                                                                                    | Niveau:<br>Date: |              |                     |    |
| $\frac{1}{2}$                                                       |                 | Objectifs de séance :                     | σ,<br>ģ,<br>$\overline{\phantom{a}}$<br>÷.                                                            |                  |              |                     |    |
| ÷<br>$-1.15.11.9.9$                                                 |                 |                                           | Matériel - Supports de travail:                                                                       |                  | Pré-requis : |                     |    |
|                                                                     |                 | Déroulement (durée ; )                    |                                                                                                    |                  |              |                     |    |
| 相互い                                                                 | $N^{\circ}$     | Phase de travail                          |                                                                                                    | Contenu          |              | Activité des élèves | Du |

**Figure 5 : Cliquez sur le menu Niveaux puis sélectionnez le niveau**

Pour la rubrique « Objectifs IO », une fenêtre Internet Explorer s'ouvre pour vous permettre de copier les objectifs qui vous intéressent dans la rubrique Objectifs de votre fiche de préparation. Cette manipulation peut sembler étrange mais elle est très pratique car permet très facilement une mise à jour des objectifs (IO).

# **7. Personnaliser le modèle**

Ce modèle de fiche de préparation ne vous convient pas. Comment faire pour qu'il vous apporte entière satisfaction ?

1- **Vous souhaitez modifier la présentation générale du modèle** (feuille en mode paysage, tableau différent, nouvelles rubriques, changer les marges, les caractères, le tableau, tout en conservant entièrement les fonctionnalités de la barre d'outils.).

Ouvrez le modèle dans votre traitement de texte (Fichier / Ouvrir - sélectionnez : « Fiche de préparation103.dot »), faîtes vos modifications et enregistrez votre travail en vérifiant que vous êtes bien au format « .dot ».

2- Vous souhaitez modifier la présentation générale du modèle mais **vous ne vous sentez pas capable de le faire** vous-même.

Nous vous proposons de le faire pour vous. Envoyez nous un mail (contact.fdp@tiscali.fr) avec un modèle de vos fiches de préparation.

3- Les menus ne vous apportent pas entière satisfaction (il manque certains éléments que vous utiliser de façon courante, d'autres sont inutiles,…).

#### **ATTENTION : Personnalisation différente avec Microsoft Word 2000 et versions inférieures, et les versions depuis XP (2002). Ceci ne concerne que l'ajout d'une entrée dans un menu.**

Ouvrez la fenêtre de personnalisation : ? / Personnaliser la barre FDP.

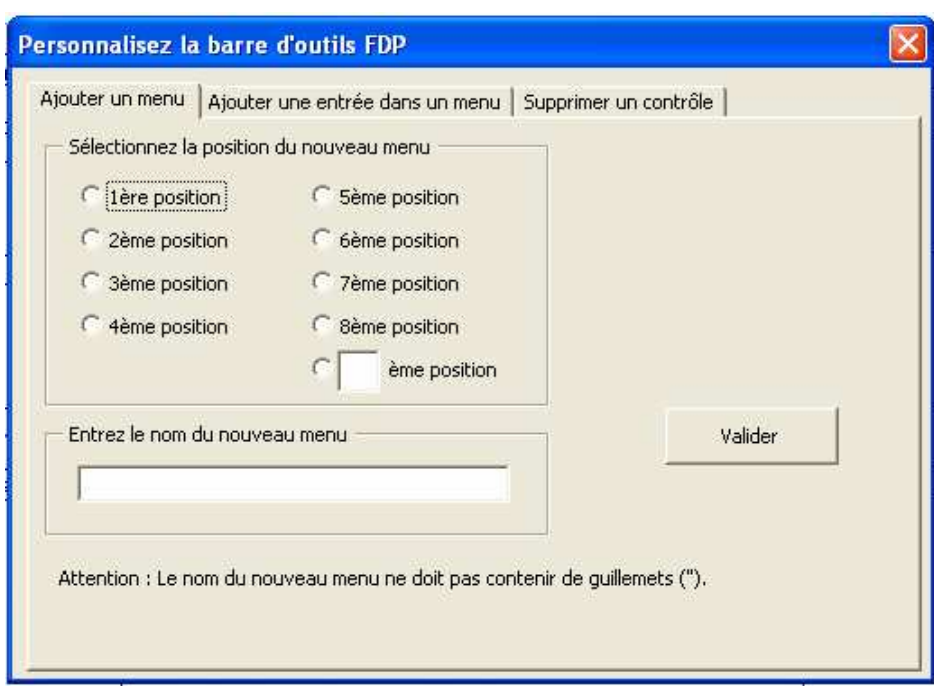

Choisissez ensuite la modification à apporter :

-Onglet 1 : ajouter un menu.

-Onglet 2 : ajouter une entrée dans un menu.

-Onglet 3 : Supprimer un contrôle.

*Attention, la version d'évaluation du modèle FDP 2.04 ne permet d'effectuer que 5 modifications de la barre.*

#### **Onglet 1 : Ajouter un menu**

- Déterminez la place du nouveau menu dans la barre d'outils FDP. Les huit premières positions sont déjà indiquées. Si vous souhaitez mettre un nouveau menu en 10ème position alors qu'il n'y a pas encore neuf menus, l'utilitaire n'ajoutera pas votre menu.

-Indiquez ensuite le nom de votre menu. Attention de ne pas mettre un nom trop grand puisqu'il prendra trop de place dans la barre (ou sera tronqué).

Attention aussi à ne pas utiliser de signes particuliers comme des guillemets (« ).

-Terminez en cliquant sur « valider ».

#### **Onglet 2 : Ajouter une entrée dans un menu**

#### **Versions 2000 et inférieures : (tout est simple !)**

- 1- Sélectionnez le menu dans lequel vous souhaitez ajouter une entrée.
- 2- Entrez le texte qui sera écrit après un clic sur le nouveau bouton.

3- (facultatif) Sélectionnez un style pour votre texte : Gras, souligné, italique.

Terminez en cliquant sur « Valider ».

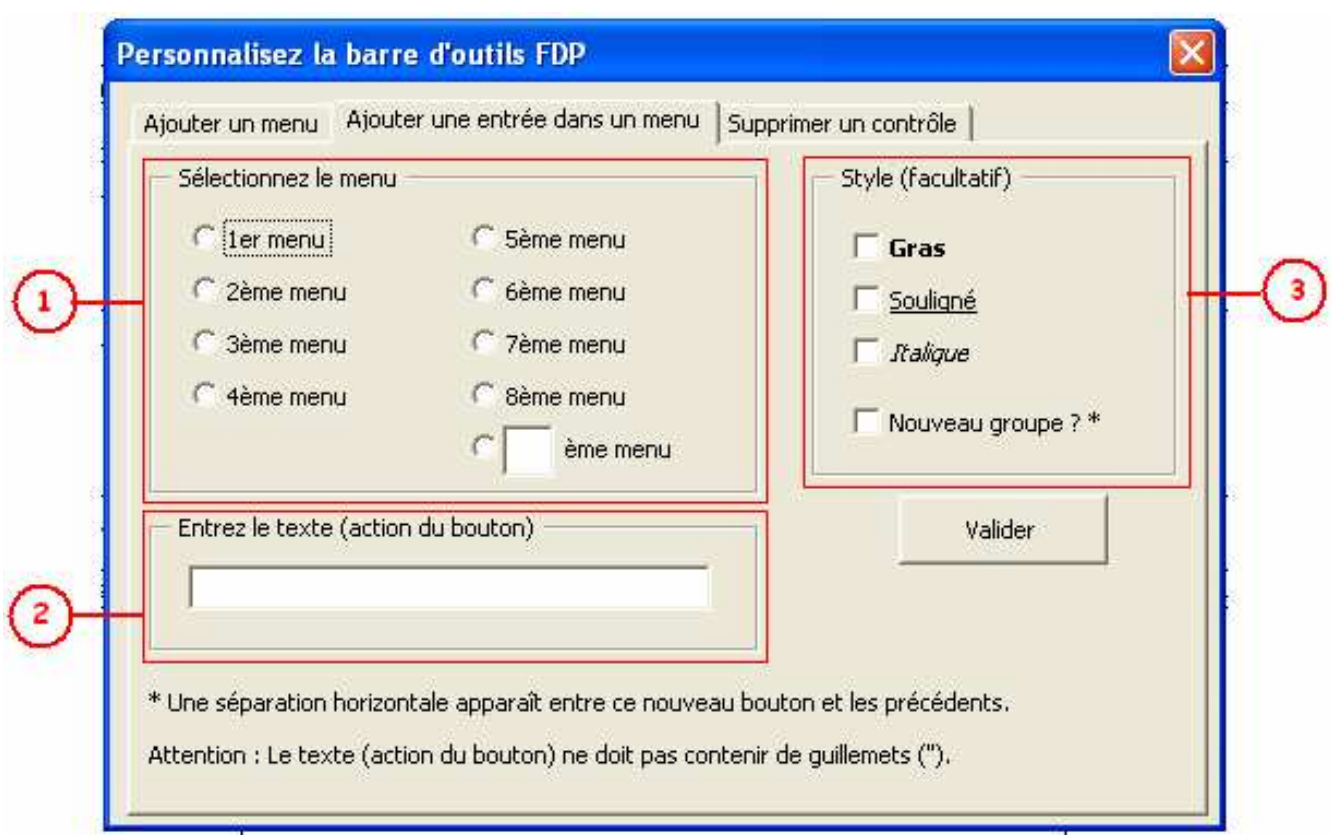

### **Versions 2002 (XP) et suivantes : (c'est presque aussi simple !)**

1- Sélectionnez le menu dans lequel vous souhaitez ajouter une entrée.

2- Entrez le texte qui sera écrit après un clic sur le nouveau bouton.

3- (facultatif) Sélectionnez un style pour votre texte : Gras, souligné, italique.

4- Terminez en cliquant sur « Valider ». A cet instant, l'éditeur VB s'ouvre. Cliquez sur l'icône coller (cadre rouge ci-dessous).

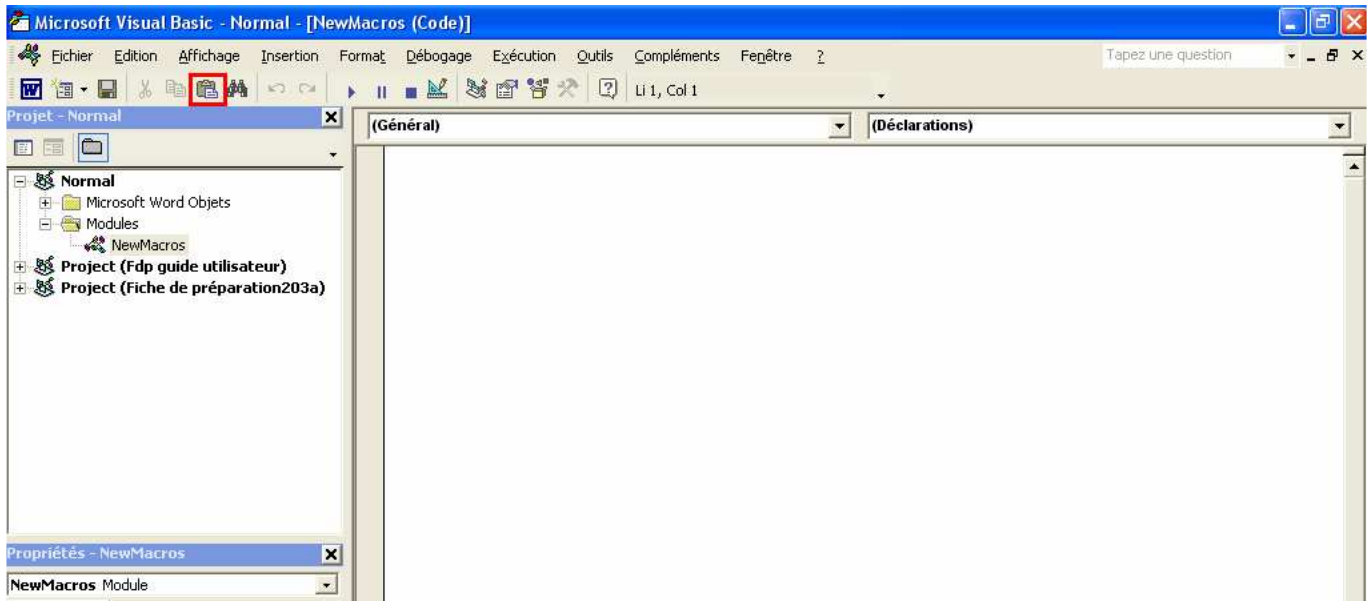

Un texte va s'écrire dans l'écran de droite. uestion Đ.  $\mathbf{x}$ C'est le code de votre nouveau bouton. 4-Fermez la fenêtre en cliquant sur la croix en haut à droite. ۳ Microsoft Visual Basic - Normal - [NewMacros (Code)]

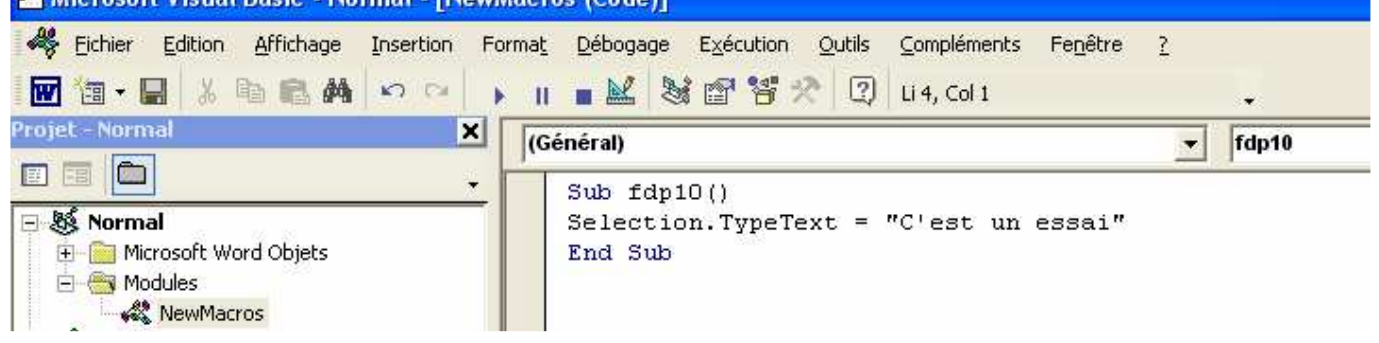

### **Onglet 3 : Supprimer un contrôle**

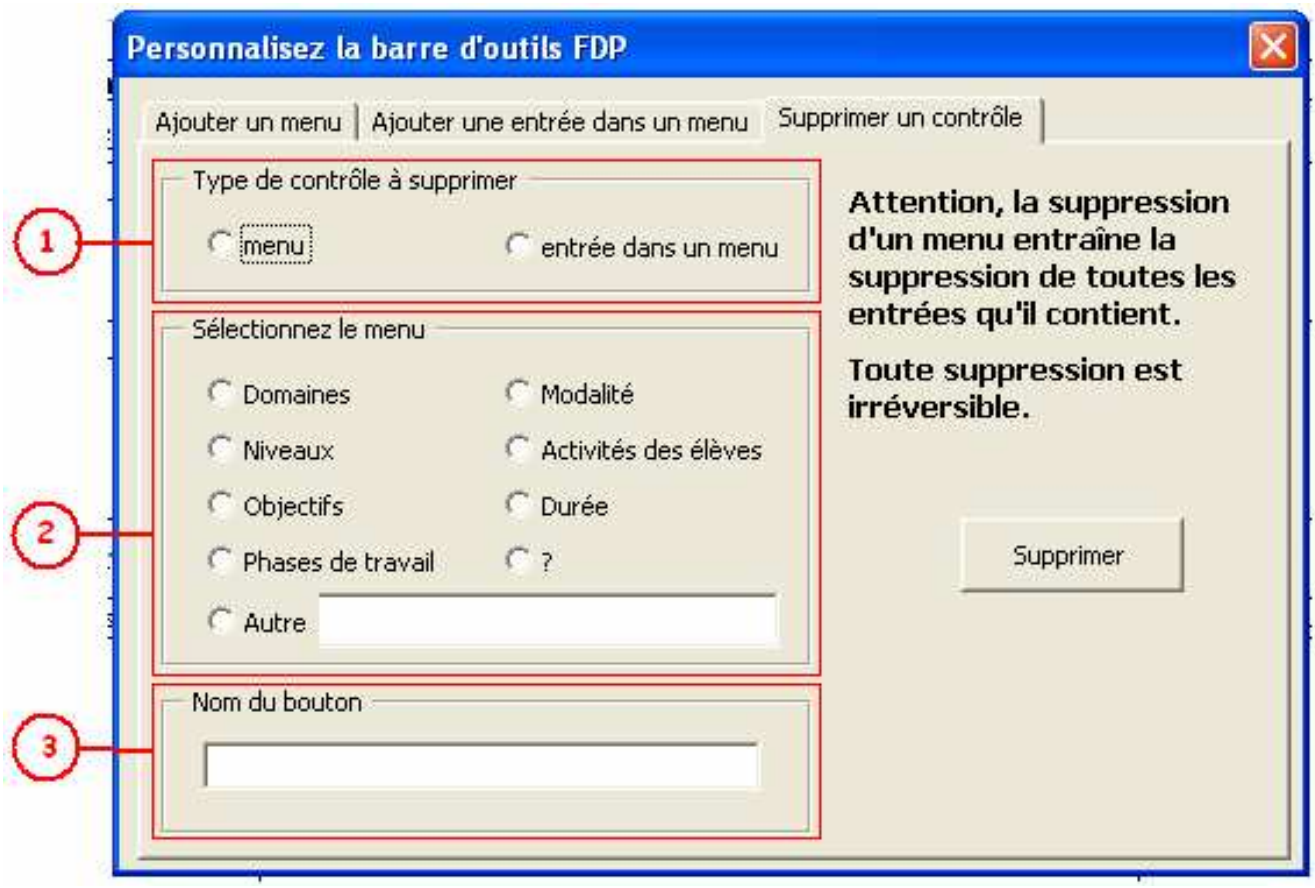

1- Sélectionnez le type de contrôle à supprimer : un menu ou une entrée dans un menu. *Attention, la suppression d'un menu entraîne la suppression de toutes les entrées qu'il contient.* Remarquez que si vous sélectionnez **menu**, la zone 2 n'est plus accessible. Renseignez alors uniquement la zone 3 puis cliquez sur le bouton « Supprimer ».

2- Si vous avez décidé de supprimer une entrée dans un menu en zone 1, vous allez maintenant sélectionner le menu qui contient cette entrée.

S'il s'agit d'un menu de que vous aviez créé vous-même, il ne se trouve pas dans la liste. Cliquez alors sur **Autre** et tapez le nom de votre menu.

Renseignez ensuite la zone 3 puis cliquez sur le bouton « Supprimer ».

3- Indiquez ici le nom du bouton : -soit le nom du menu que vous souhaitez supprimer, -soit le nom de l'entrée contenue dans un menu. Cliquez sur le bouton « Supprimer » pour valider.

#### **Remarques :**

Si vous entrez le nom d'un contrôle qui n'existe pas ou si le nom n'est pas correct, il n'y aura pas de suppression.

En enregistrant votre travail ou en fermant le document, une fenêtre vous demandera probablement si vous souhaitez **enregistrer** les modifications apportées à « Fiche de préparation204.dot ». Cliquez sur **oui** sinon, vous perdrez vos nouvelles modifications de la barre d'outils FDP.

### **8. Version complète**

Pour obtenir la version complète du modèle de document « Fiche de préparation » renseignezvous dans la rubrique : ? / Version complète.

Vous pouvez aussi nous envoyer un mail à : contact.fdp@tiscali.fr ou connectez-vous sur notre site internet : http://www.preparersaclasse.fr.st